## Support

Thank you for purchasing this NETGEAR product. You can visit *<https://www.netgear.com/support/>*

to register your product, get help, access the latest downloads and user manuals, and join our community. We recommend that you use only official NETGEAR support resources.

Si ce produit est vendu au Canada, vous pouvez accéder à ce document en français canadien à *[https://www.netgear.com/support/](https://www.netgear.com/support/download/) [download/](https://www.netgear.com/support/download/)*.

(If this product is sold in Canada, you can access this document in Canadian French at *[https://www.netgear.com/support/](https://www.netgear.com/support/download/) [download/](https://www.netgear.com/support/download/)*.)

For regulatory compliance information including the EU Declaration of Conformity, visit *[https://www.netgear.com/about/](https://www.netgear.com/about/regulatory/) [regulatory/](https://www.netgear.com/about/regulatory/)*.

See the regulatory compliance document before connecting the power supply.

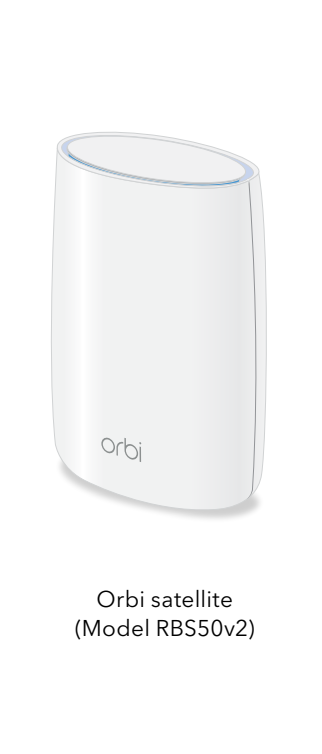

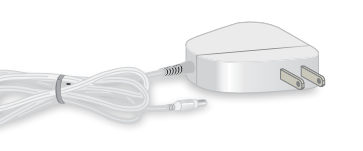

Power adapter (varies by region)

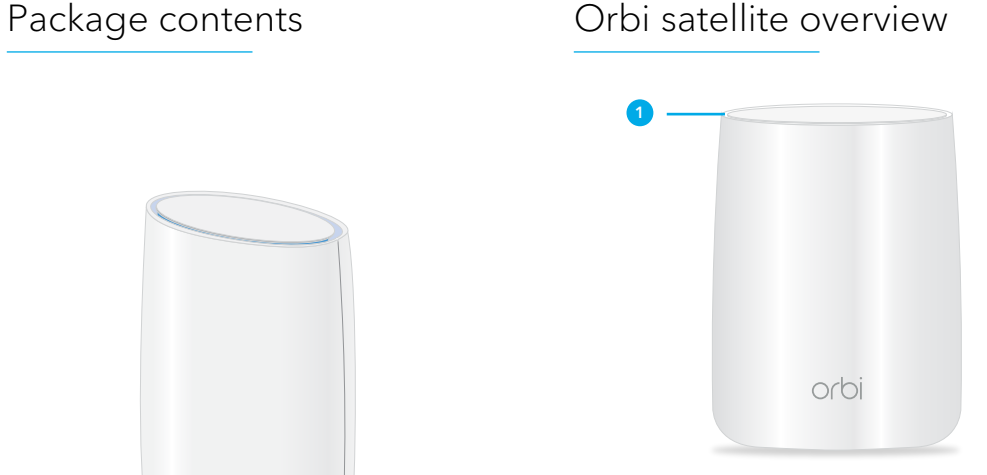

**4**

*<u>MAANININININININ</u>* 

**<sup>2</sup>** Sync button (also used for WPS

**3**

**<sup>4</sup>** Power On/Off button and

**2**

connection) **<sup>3</sup>** Ethernet ports

Power LED

**<sup>5</sup>** Power connector **<sup>6</sup>** Reset button

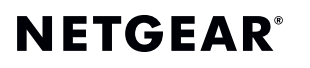

Quick Start

# Model RBS50v2

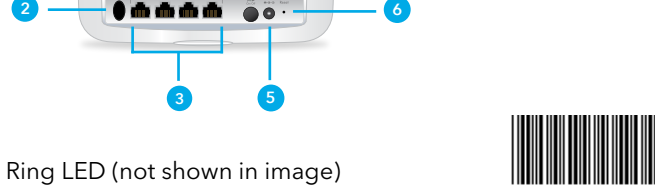

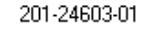

**NETGEAR, Inc.** 350 East Plumeria Drive San Jose, CA 95134, USA November 2018

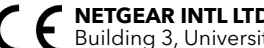

**NETGEAR INTL LTD**  Building 3, University Technology Centre Curraheen Road, Cork, Ireland

© NETGEAR, Inc., NETGEAR and the NETGEAR Logo are trademarks of NETGEAR, Inc. Any non‑NETGEAR trademarks are used for reference purposes only.

## Sync your Orbi satellite with the NETGEAR Orbi app

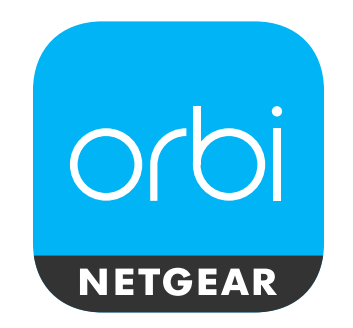

You can use the NETGEAR Orbi app to sync your Orbi satellite with your Orbi router.

Note: If you don't own a mobile device, or you want to connect your new Orbi satellite with an existing Orbi satellite, follow the instructions in *[Manually sync](#page-1-0)  [your Orbi satellite with the Sync button](#page-1-0)*.

1. Download the NETGEAR Orbi app on your mobile device.

For more information about the app,

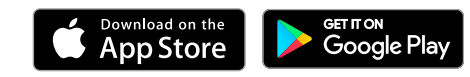

#### visit *[Orbi-app.com](http://Orbi-app.com)*.

- 2. Launch the NETGEAR Orbi app.
- 3.  $\text{Top}(\textbf{A})$  > ADD SATELLITE.
- 4. Follow the prompts to sync your satellite.

For more information about the satellite's ring LED sync colors, see *[Satellite sync LED colors](#page-1-1)*.

## <span id="page-1-0"></span>Manually sync your Orbi satellite with the Sync button

You can manually sync your Orbi satellite with your Orbi router.

If you own an existing Orbi satellite, you can also sync your new Orbi satellite with your existing satellite.

1. Place and power on your new Orbi satellite.

The satellite's ring LED pulses white.

For more information about where to place your satellite, see the user manual.

- 2. Wait for the satellite's ring LED to light solid white.
- 3. Press the **Sync** button on the back of your new Orbi satellite.
- 4. Within two minutes, press the **Sync** button on the back of your Orbi router or existing satellite.

For more information, see *[Satellite](#page-1-1)  [sync LED colors](#page-1-1)*.

## <span id="page-1-1"></span>Satellite sync LED colors

The satellite's ring LED lights white while the satellite attempts to sync with the router. Then the ring LED lights one of the following colors for about three minutes and then turns off:

- **Blue**. The router and satellite successfully synced, and the connection between the router and satellite is good.
- **Amber**. The router and satellite successfully synced, and the connection between the router and satellite is fair. Consider moving the satellite closer to the router.
- **Magenta**. The router and satellite failed to sync. Move the satellite closer to the router and try again.